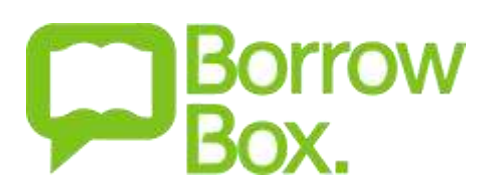

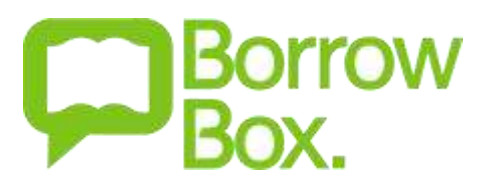

### **What is BorrowBox?**

BorrowBox gives you access to a wide range of audiobook titles that are not available from RBdigital. You can borrow up to 15 books at a time; they are loaned for 3 weeks and expire automatically.

### **How do I access BorrowBox?**

BorrowBox is available at<https://library.bolindadigital.com/bedfordshire>

If you have access to a mobile device, we would advise downloading the app as you can search, borrow and listen all in one place. There are apps for the iPhone, iPad, Android, Android tablets and Kindle Fire.

## **How do I log in?**

1. **Visit** the BorrowBox website at [https://library.bolindadigital.com/bedfordshire.](https://library.bolindadigital.com/bedfordshire)

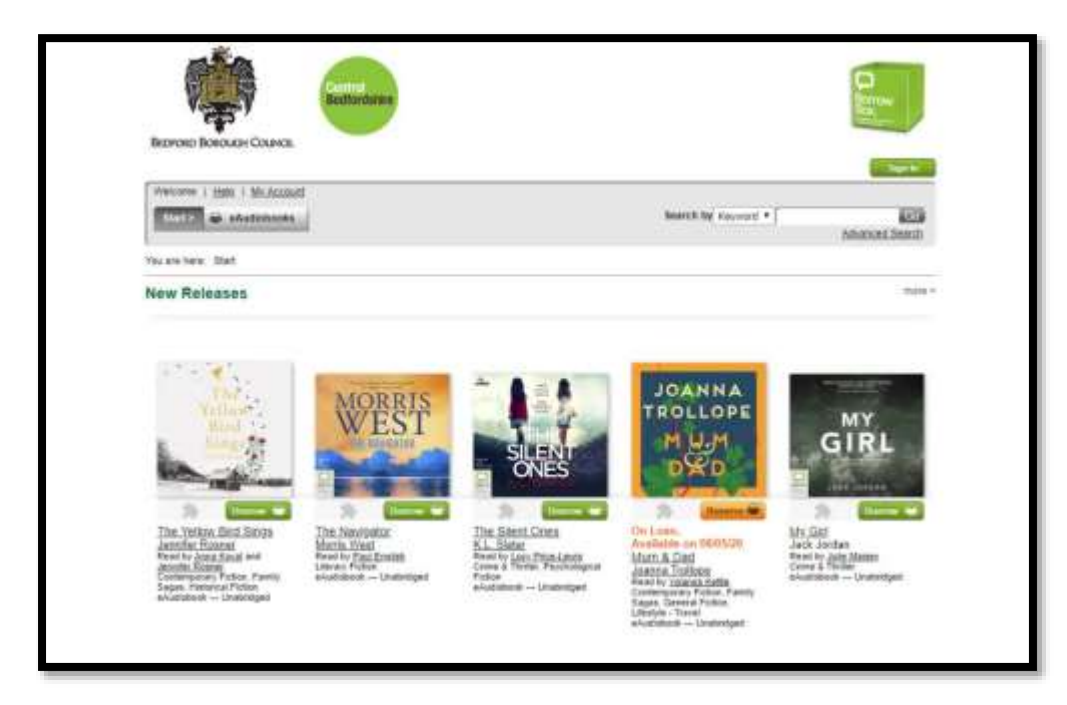

- 2. Click the **Sign In** button
- 3. **Sign in** with your library card number (barcode) and PIN
- 4. Click **Sign In**
- 5. As a first time user you are asked to **register Read and agree** to the Terms and Conditions Enter your email address, display name and newsletter options.

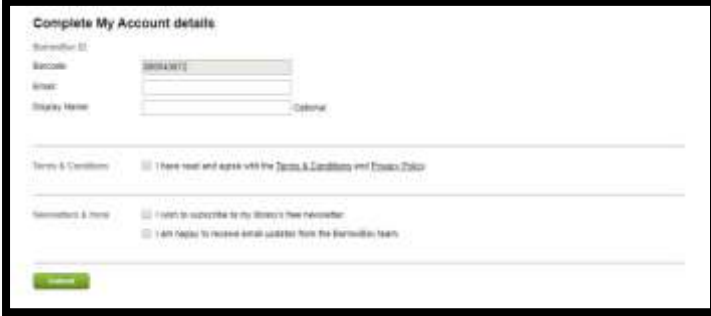

6. Click **Submit**. Next time you visit you will only need to log in with your library card number and PIN.

#### **How do I search BorrowBox?**

1. Select your search option from the Search by dropdown: Keyword, Title, Author, Narrator or use Advanced Search for a more detailed search

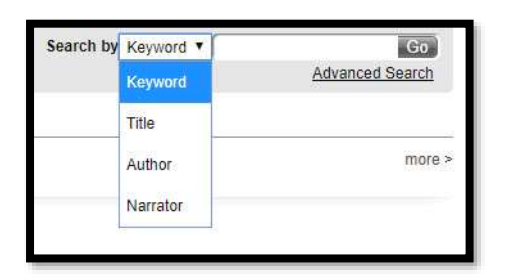

- 2. Enter your **search term(s)** and click **Go**
- 3. The **Results** will display

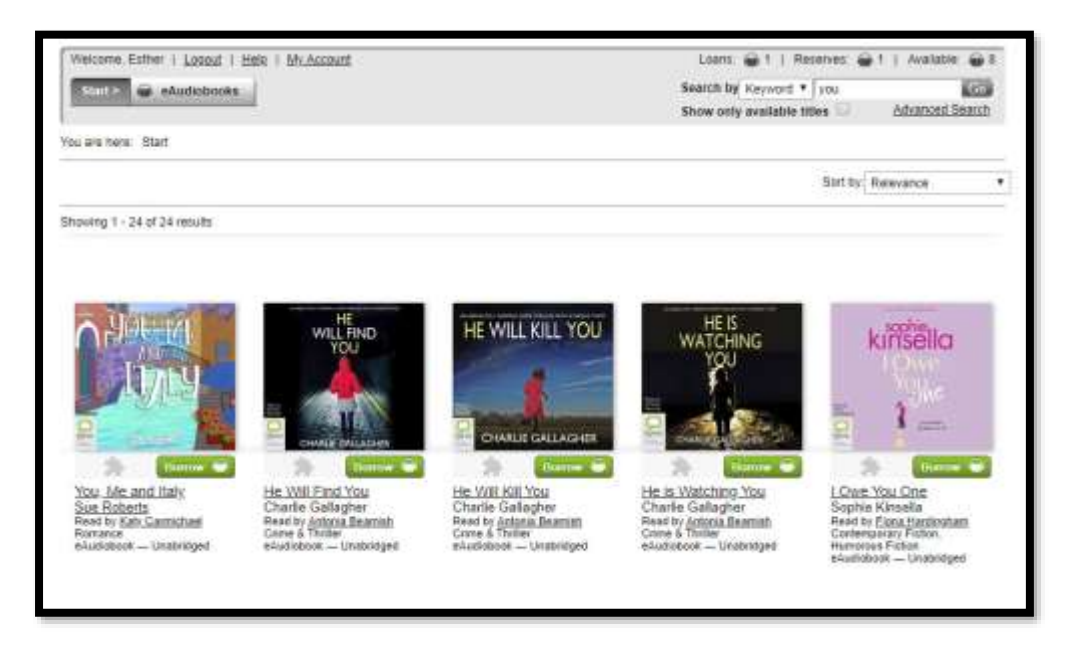

4. Click on a **title** to see more information and borrow

## **How do I borrow, download and listen to titles from BorrowBox?**

- 1. Find the **title** you want
- 2. Click on the book jacket to see more information and borrow

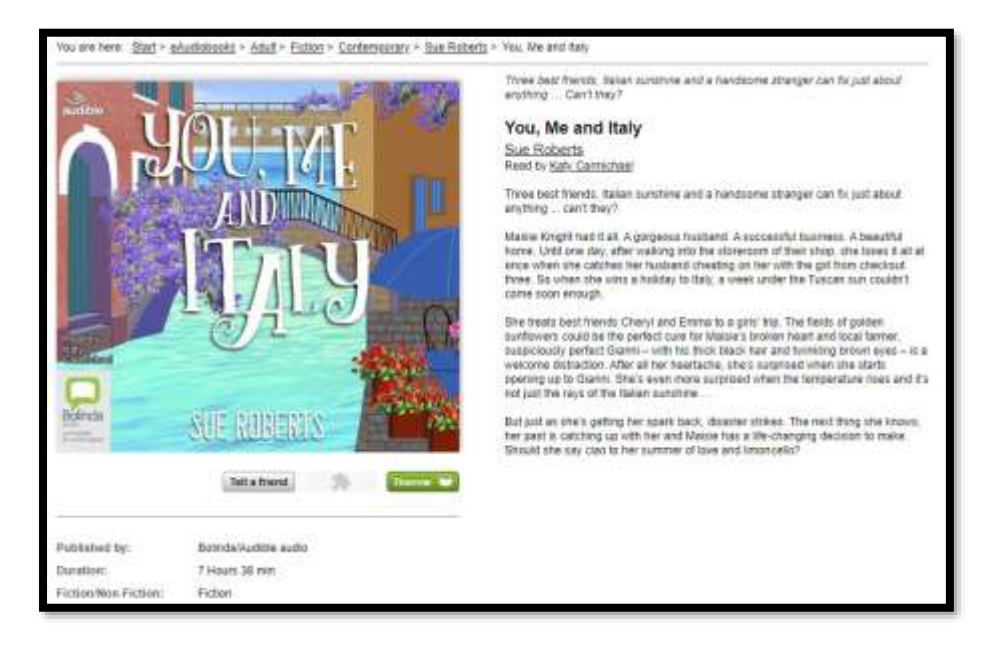

- 3. Click the **Borrow** button
- 4. Confirm your loan click **Confirm eAudiobook Loan**

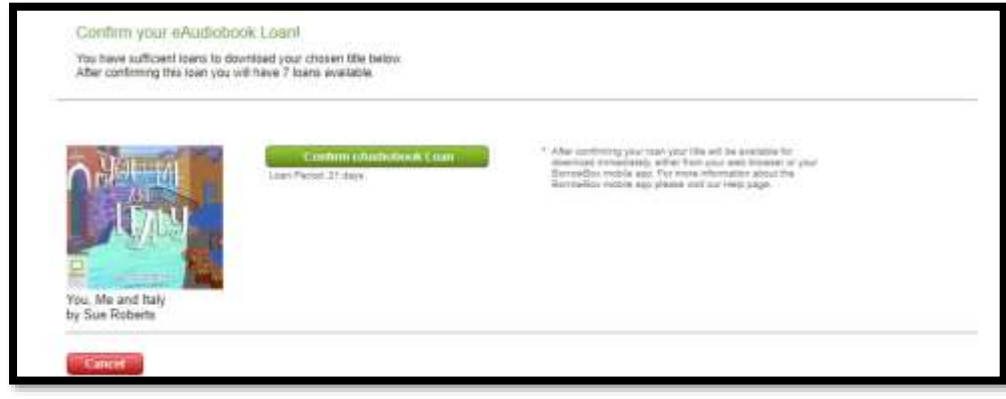

5. You can now **Keep Browsing** to search for more titles or **Download Now** to listen; Choose either to **Download the complete audiobook** or use the options to **download individual parts**

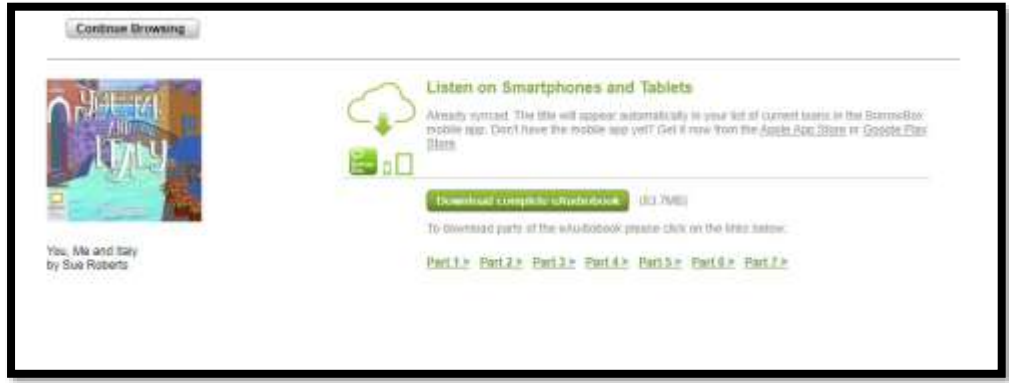

6. The download progress will show at the bottom of the screen

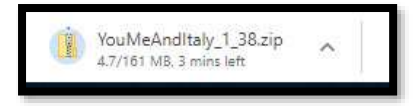

- 7. When complete click on the folder to open it
- 8. Copy the files and paste them into your media manager, e.g. iTunes, Music folder. The files are very large so it is advisable to copy them one at a time as you want to listen to them From here you can transfer it to your MP3 player to listen to on the move.
- 9. Open your media manager; iTunes or Windows Media Manager, to listen to the book.

**N.B:** I would advise downloading the Apple, Android or Kindle Fire app if you have access to a mobile phone or tablet as you can search, borrow, download and listen in one place.

### **How do I reserve titles from BorrowBox?**

If a title you want to listen to is on loan to another customer you can reserve it for free.

- 1. Find the **title** you want
- 2. Click on the **book jacket** to see more information and reserve

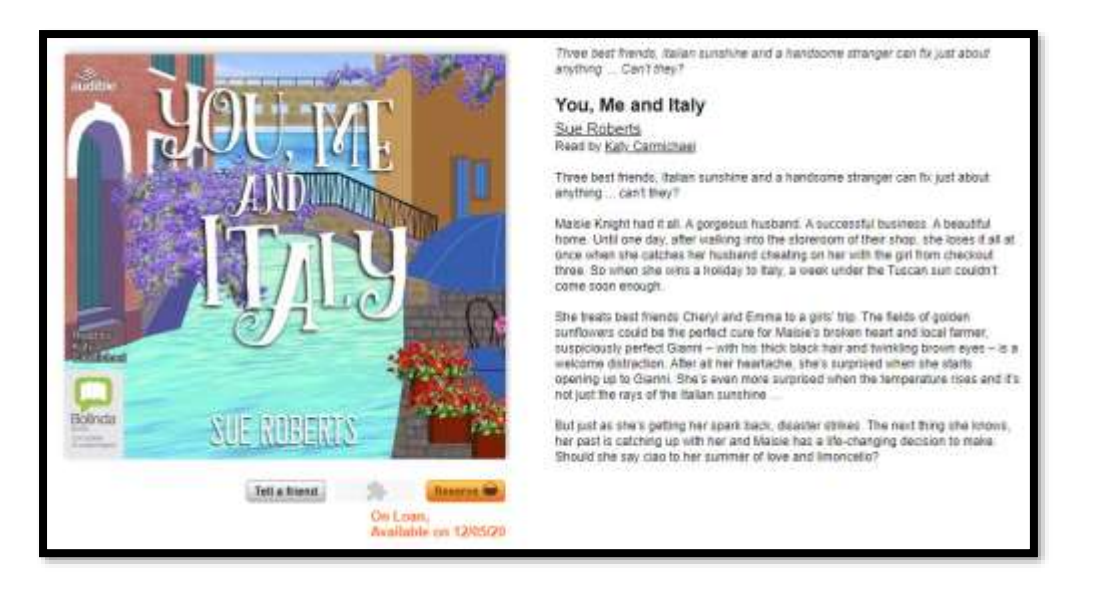

- 3. Click the **Reserve** button
- 4. Confirm your reservation click **Confirm eAudiobook reservation** The page states when the book will be available; if you are the first in the queue this will be a maximum of 22 days. The book may be available before the date stated if it is returned early. One of your loan allocation is used when a reservation is set.

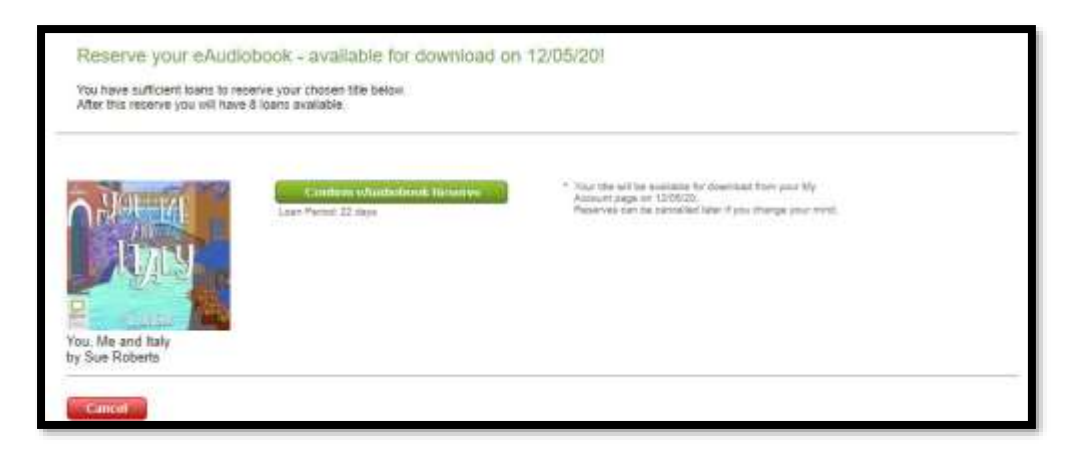

5. Confirmation message displays

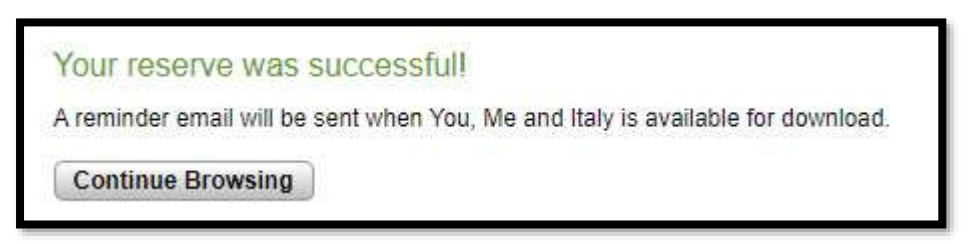

6. When the book is ready for you an e-mail will be sent to you and it will appear in your loans for you to download

### **Can I renew a title?**

If you have not been able to finish a book you can renew twice, each for a period of 21 days.

- 1. Click on **My Account**
- 2. Your loans are listed

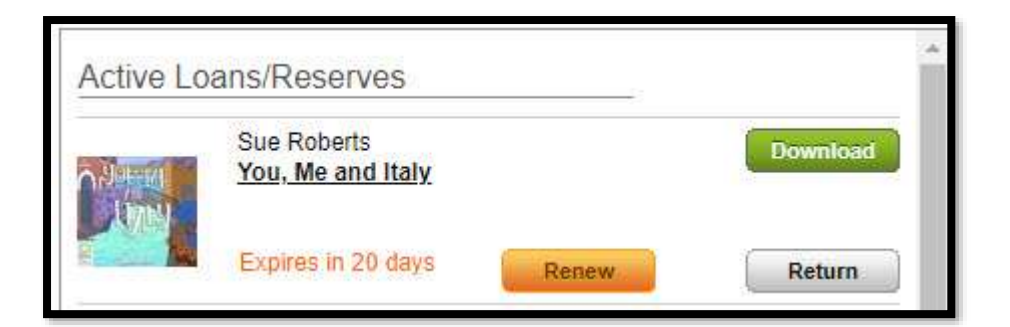

- 3. Click the **Renew** button
- 4. A confirmation page loads click **Confirm Renewal**

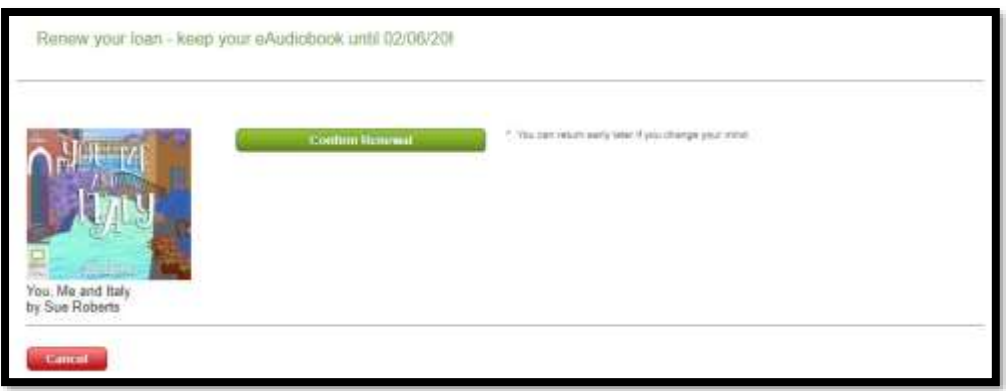

5. The return date will update.

## **Can I return a title early?**

If you do not like a book you have borrowed or have finished it you can return it early so you can borrow more.

- 1. Click on **My Account**
- 2. Your loans are listed

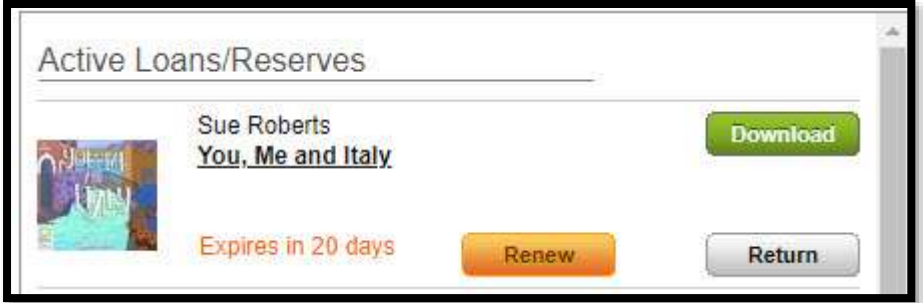

- 3. Click the **Return** button
- 4. A confirmation page appears click **Confirm Return**

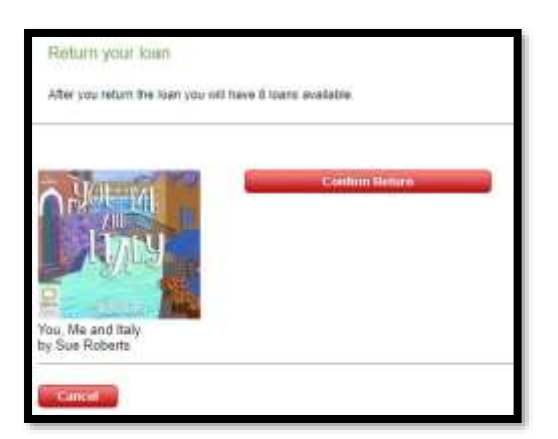

5. The book will move to the Loan History section and an e-mail will be sent confirming the book has been returned.

## **Can I update my personal details and settings?**

- 1. Click on **My Account**
- 2. Click the **Edit Account** Details button to change your
	- a. Email address
	- b. Display name
	- c. Newsletter subscription options

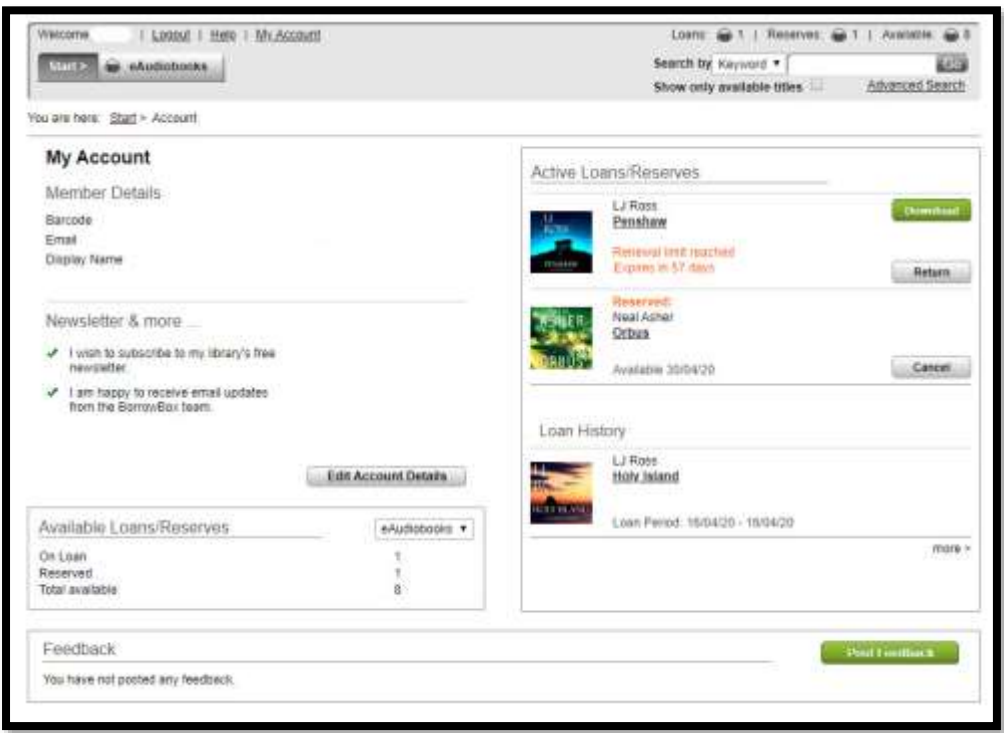

# **How do I make sure all my devices know where I am in a book?**

You cannot synchronise between the website and other devices.

# **I am a member of BorrowBox with another library service; can I use your BorrowBox as well?**

Yes, you can. Just visit the other library services' website and log in with your other library card number and PIN.

### **How do I get help using the BorrowBox service?**

There are two ways to contact us for help or with your questions.

- 1. Through the Virtual Library using the link below: <https://virtual-library.culturalservices.net/cgi-bin/vlib.sh?enqtype=CONTACT>
- 2. On the website click on **My Account** 
	- o Click **Post Feedback**
	- o Complete the form
	- o Click **Send**

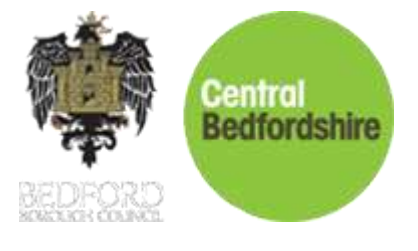